$\leftarrow$   $\rightarrow$   $\mathbf{C}$   $\left( \bullet \right)$  eduplan.ozs.unist.hr/eduplanozs/app/

의 FileSender ® OSManus ● Oržavna matura ● SOZS 홈 UNIST 용 KIF - & PMF ② LDAP *ML* AA@Edul+r ® ISSP ★ Mozag FAQ NP Nastav portal ◆ Merge PDF 얡 PDF24Tools ★ MERLIN UPUTE ● ● Ured za ISVU - Skladište 但 ISVU D Analize Ankete

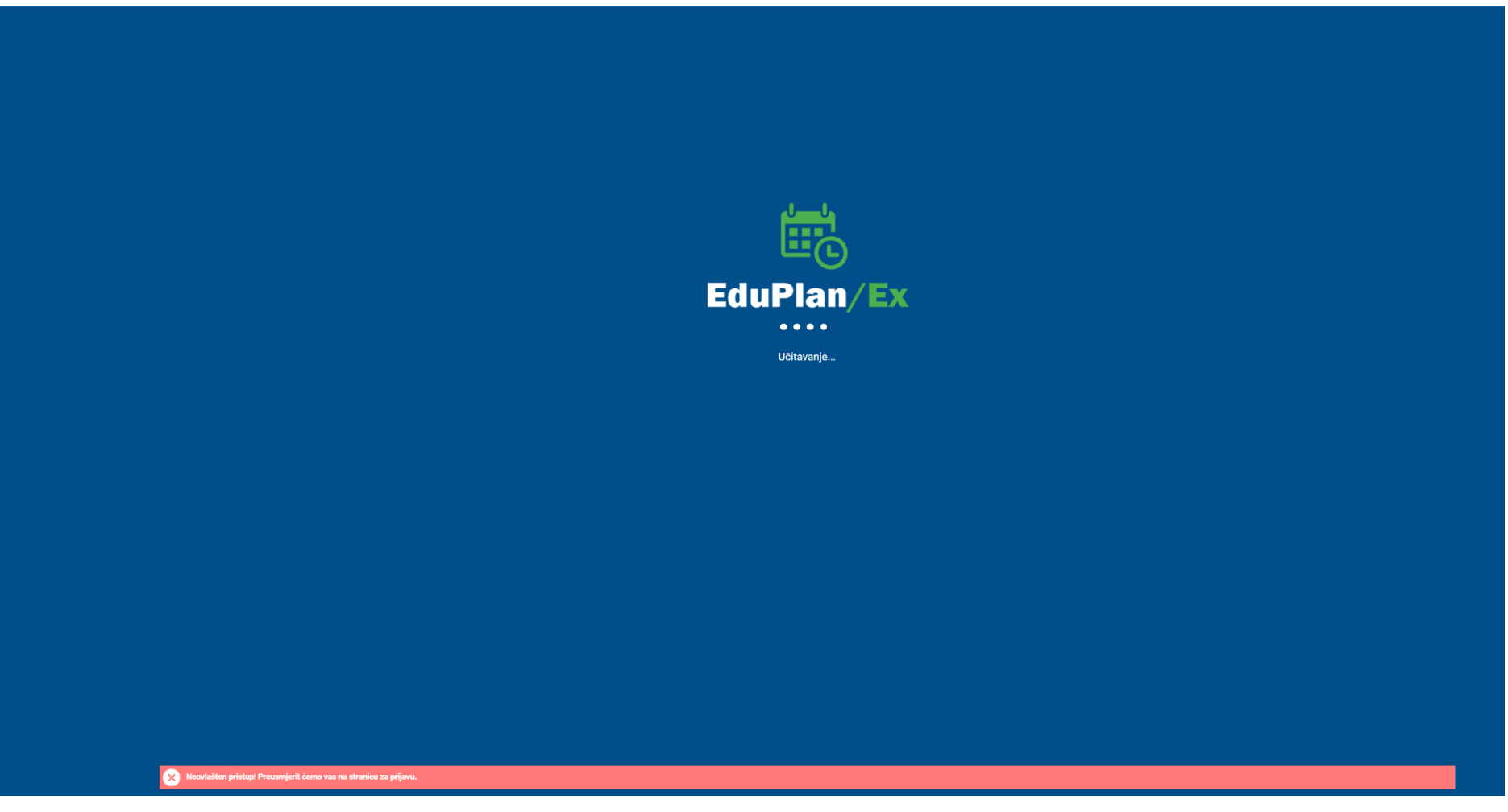

 $\mathcal{B}$ 

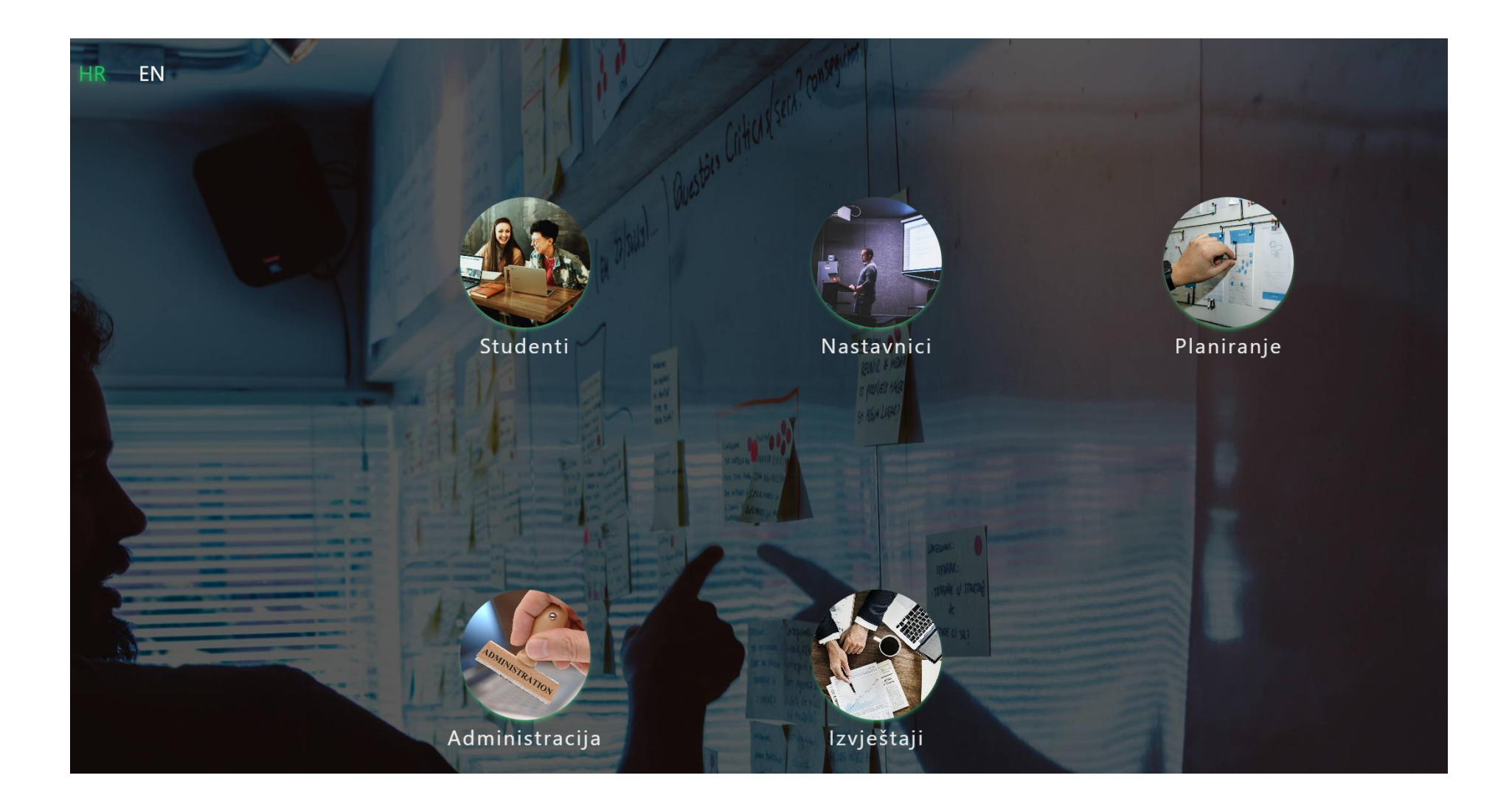

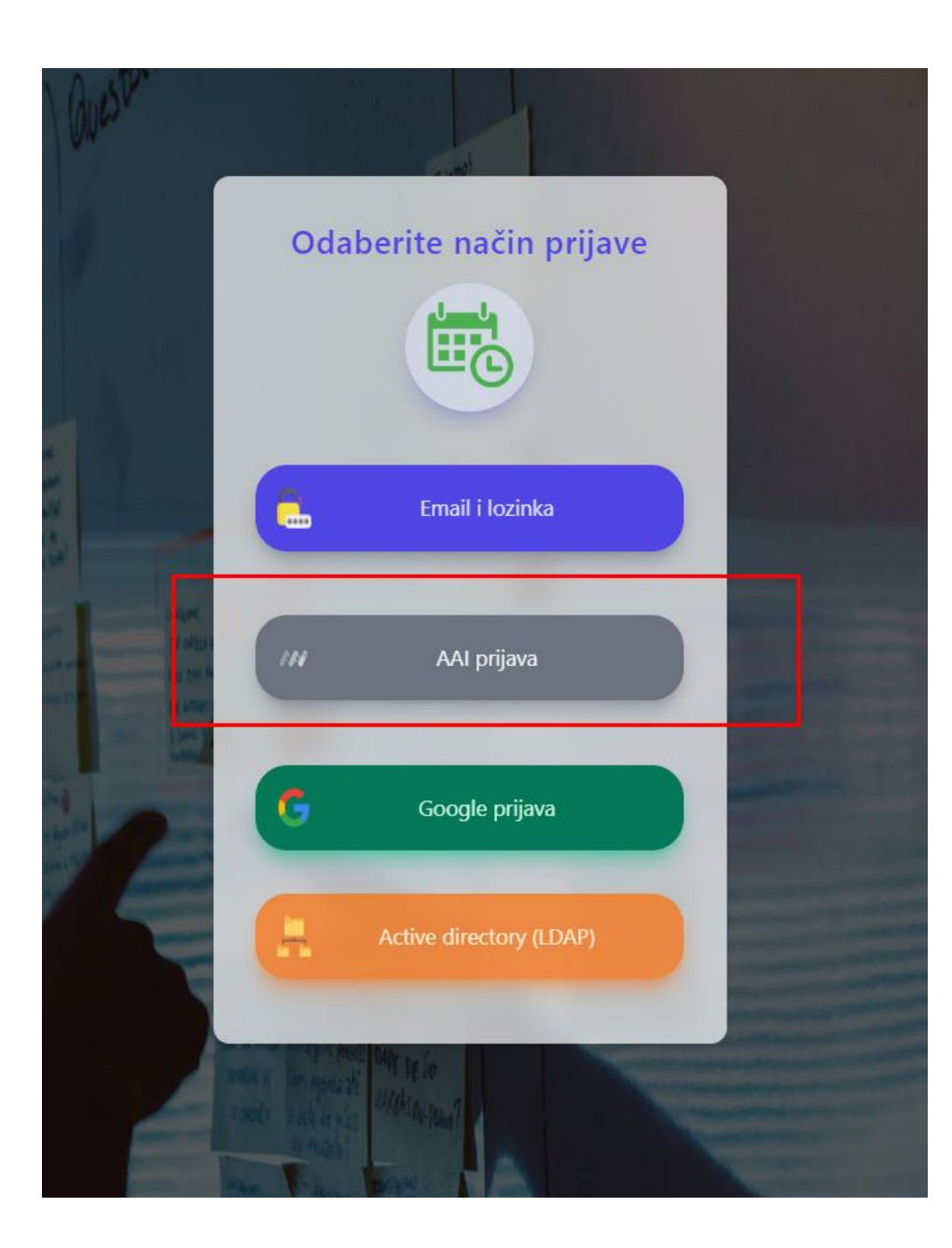

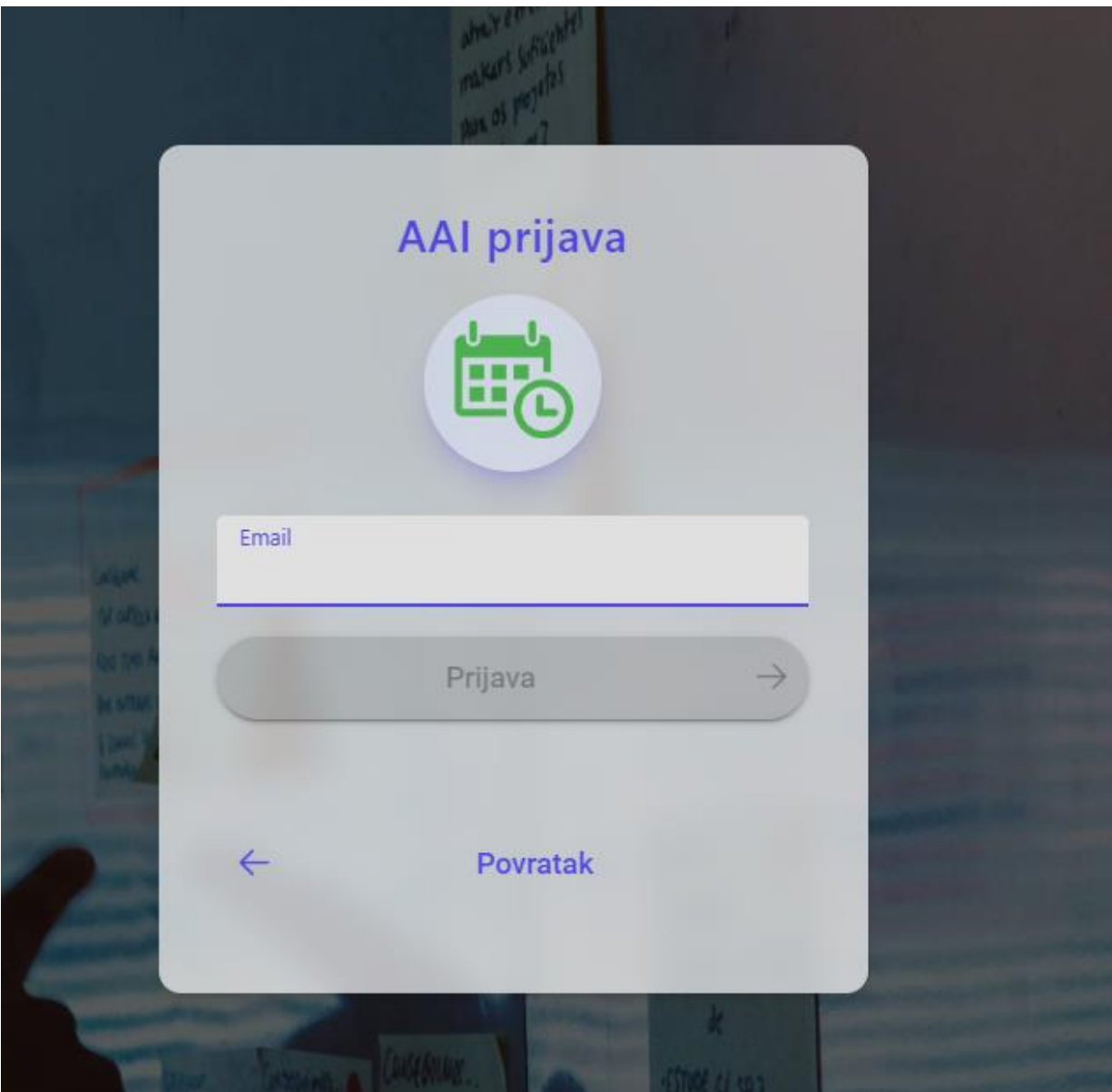

Upute za unos u EduPlan:

- 1. Ulogirati se na računalo po svojim imenom (username i password Vaseg webmaila)
- 2. Internet Explorer- EduPlan
- 3. Plan i realizacija Plan nastave Planiranje nastave
- 4. Katalozi- Akademska godina- Katedra predmet------ napraviti filter i odabrati predmet- klik na naziv predmeta- klik na znak olovke u gornjoj desnoj strani ekrana (Izmijeni zapis)- popuniti Predmet (katedra, voditelj katedre, pocetak i kraj turnusa), Nastavnici (obavezno dodati nastavnike na predmet)- Dodaj nastavnike- Spremi
- 5. Definiranje grupa za nastavu

Početno sučelje- Katalozi- Predmeti- Popis predmeta- odabrati predmet dvoklik na predmet- odabrati godinu- Grupe za nastavu- odabrati podtip nastave- odabrati studij- + - oznaka (naziv) grupe za nastavu popuniti potrebno- Spremiklik na zelene strelice krajnje desnog prozora da se prebace u prozor u sredini sa crvenim strelicama

- 6. Odaberi predmet akademska godina 2023./2024. Studij Vaš predmet
- 7. Postavke prikaza predavaonica pri unosu plana- sve prostorije koje Vam trebaju odaberite predavaonice (uvijek odaberite vise prostorije nego će Vam trebati jer sigurno sve neće biti slobodne)
- 8. Planiranje samog predmeta- Dodavanje nastavnika na predavanja Klik na prazni pravokutnik te povlačenjem do njega dovući predavanja/seminar/vježbe i dodati nastavnika
- 9. S desne strane ekrana (kućice) vući do potrebnih prostorija- za označavanje grupe dupli klik na određenu kućicu, označiti broj skupine i kliknuti SPREMI

## **KREIRANJE GRUPA**

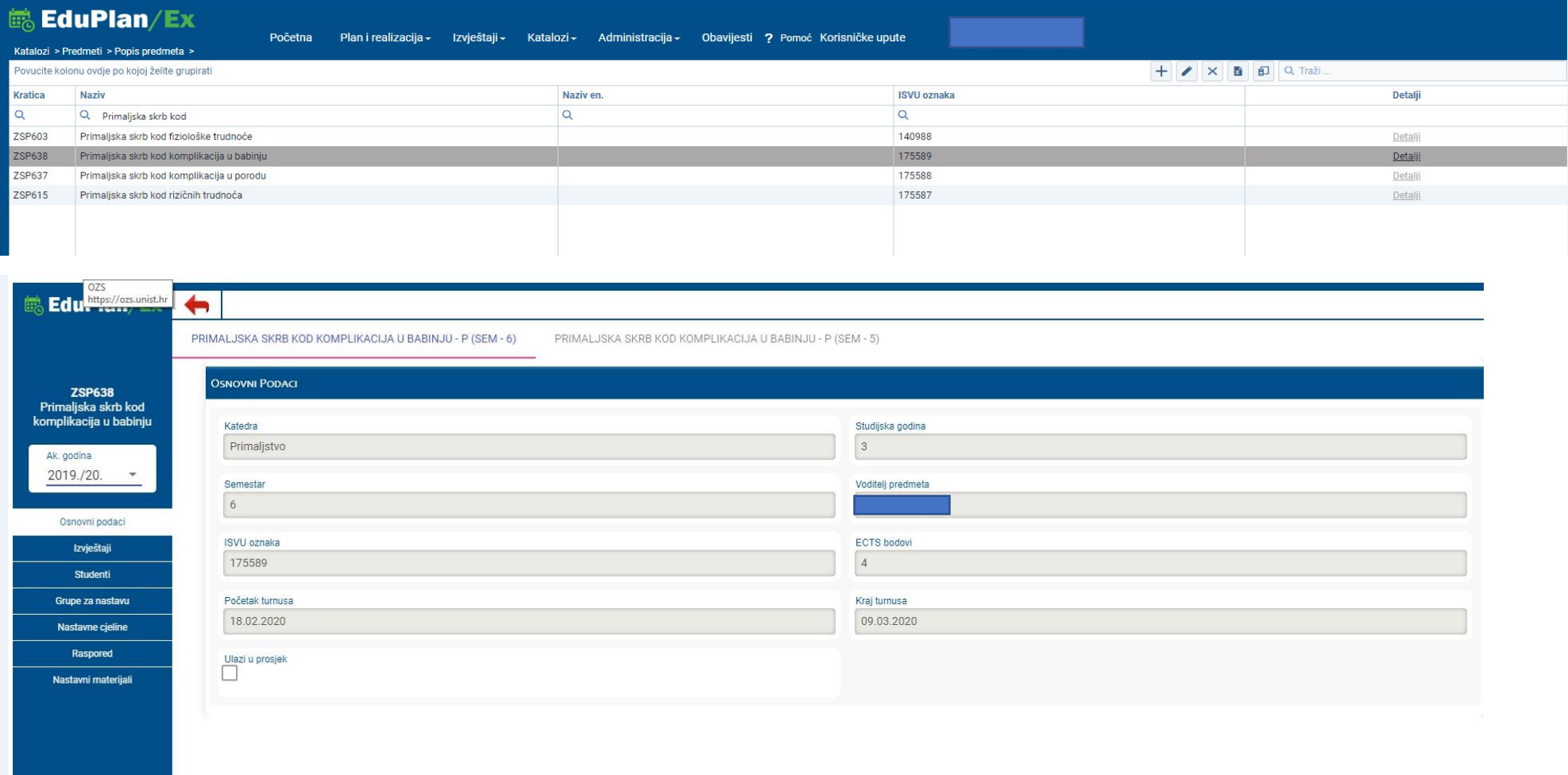

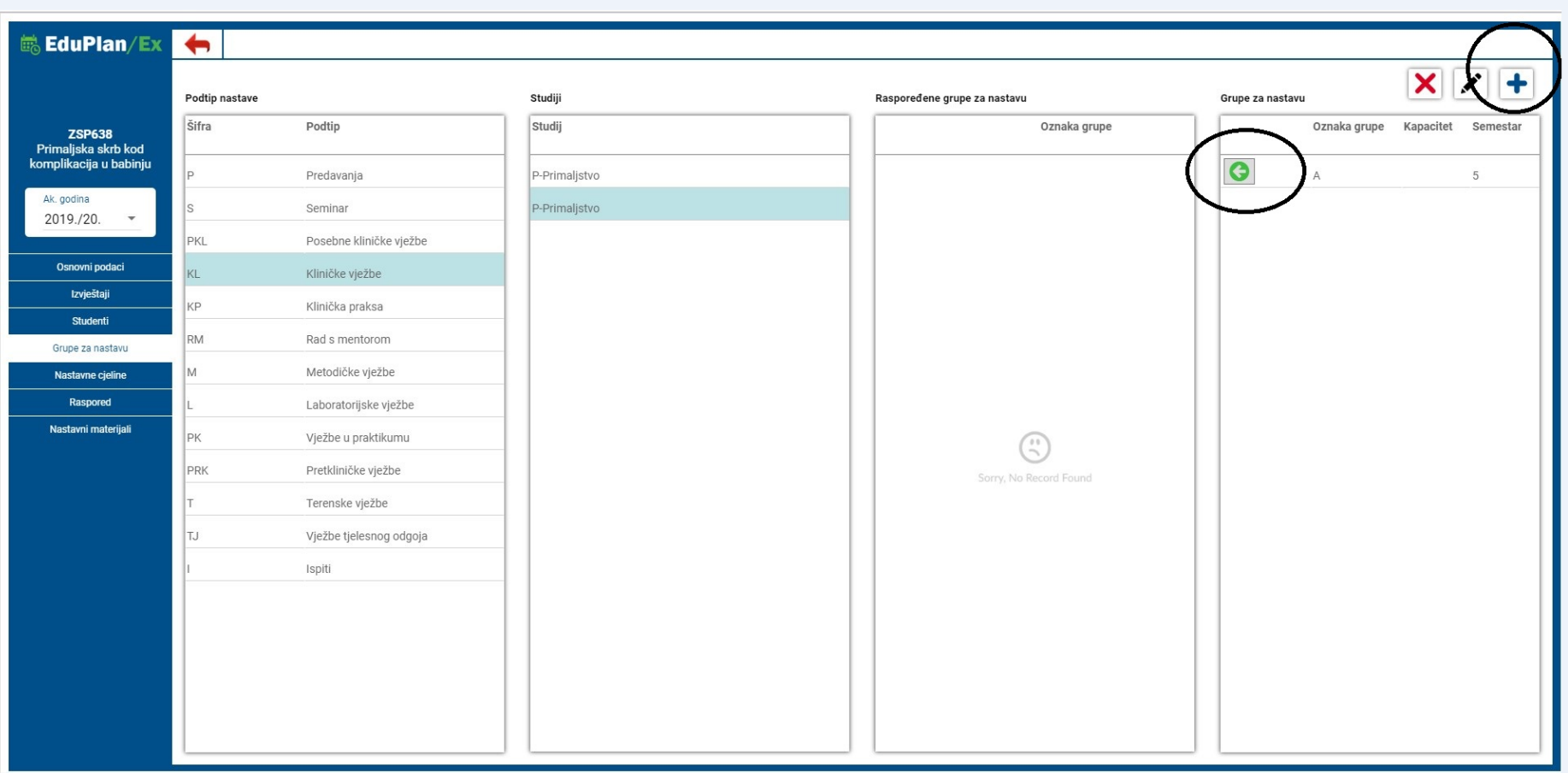